# Nastavení v progamu Elanor Global

Po přihlášení do programu Elanor Global

### 1) klikněte na Systém - > Změna pracovního adresáře

Po odkliknutí se objeví okénko, jehož obsah se vymaže a nahradí se textem:

 $\mathbf{C}$ :\data\čis|o ústavu(dvoumístně)

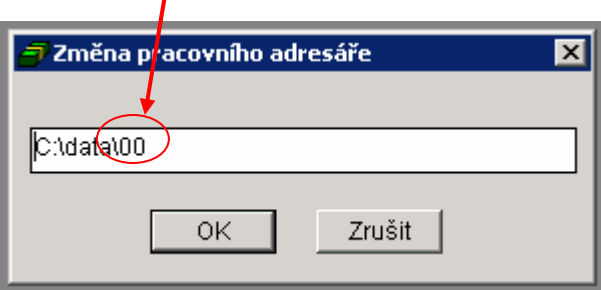

Kliknutím na OK bude toto nastavení dokončeno.

#### 2) klikněte na Systém - > Změna síťového pracovního adresáře

Po odkliknutí se objeví okénko, jehož obsah se vymaže a nahradí se textem:

## \\tsclient\a

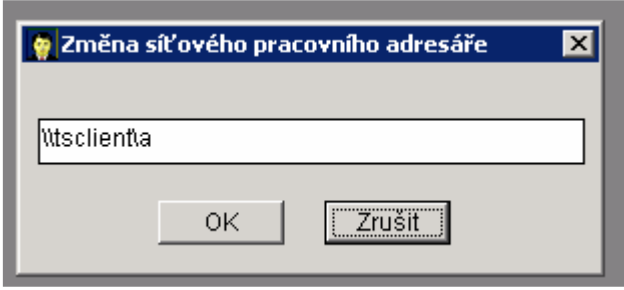

Kliknutím na OK bude toto nastavení dokončeno.

#### Poznámka Zpětné lomítko

\ lze vložit podržením klávesy Alt umístěné vpravo od mezerníku a stisknutím klávesy Q